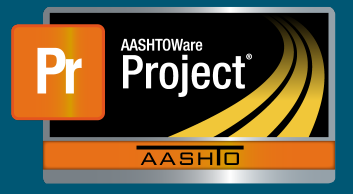

## **Stockpile Example #1 – Lightpoles Stocked 100%**

- 1 In this example, the Contractor stockpiles all the material necessary to completely install 100% of the Lightpoles on the Project
- **a** Unit Price =  $$3,000.00$ 
	- **b** Current Quantity =  $20$
	- **c** Material Cost = \$1,000/unit
- 2 Create a new Stockpile by clicking on the 'Add Stockpile' button on the "Construction Stockpile Overview" page
- **a** Enter a 'Description' **button on the Stockholm Stockholm Stockholm Stockholm Stockholm Stockholm Stockholm Stockholm Stockholm Stockholm Stockholm Stockholm Stockholm Stockholm Stockholm Stockholm Stockholm Stockholm S** 
	- **b** Select the appropriate Item
	- **c** Enter current date in 'Recovery Date'
	- **d** Click 'Save'

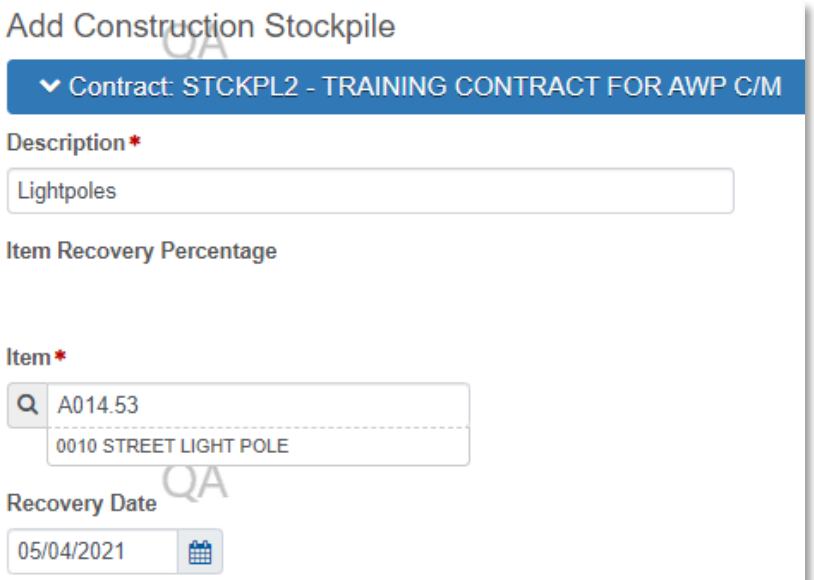

- 3) The system navigates to the "Construction Stockpile Summary" page for the new Stockpile **3** The system navigates to the "Construction Stockpile Summary" page for the new Stockpile
	- a) Select the applicable material information for a Select the applicable material information for<br>————————————————————
- **i** Material
- **ii** Source
- **iii** Facility
	- **iv** SMFMI Name

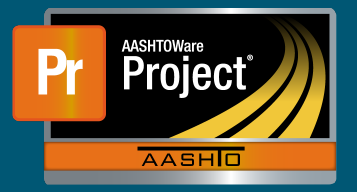

## **Stockpile Example #1 – Lightpoles Stocked 100%**

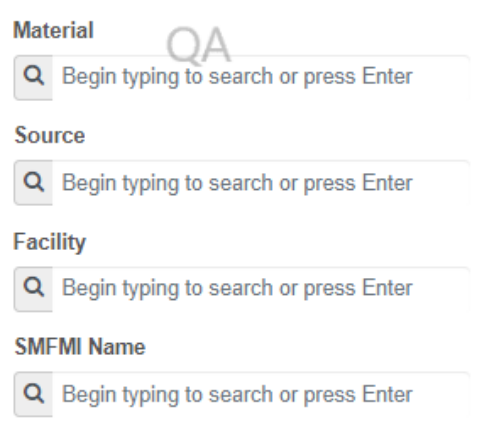

- 4 In the lower portion of the page, the individual transaction(s) (initial/replenishments) are listed
- 5 To add a new transaction, click on the 'New' button. The system creates a new row. 5) To add a new transaction, click on the 'New' button. The system creates a new row. 5 To add a new transaction, click on the 'New' button. The system creates a new
	- a) Enter an appropriate 'Comment' **a** Enter an appropriate 'Comment' a) Enter an appropriate 'Comment' a) Enter an appropriate 'Comment'
	- **b** Enter the Invoice Number & Invoice Date
	- **c** Fill in the current date in 'Transaction Date'
	- d Indicate the 'Transaction Type'<br>d Indicate the 'Transaction Type'
	- e) Enter the represented quantity in 'Invoice Quantity'
	- e) Enter the represented quantity in invoice Quantity f) Leave any additional information about the invoice under 'Invoice Description' if desired f Leave any additional information about the invoice under 'Invoice Description' if desired

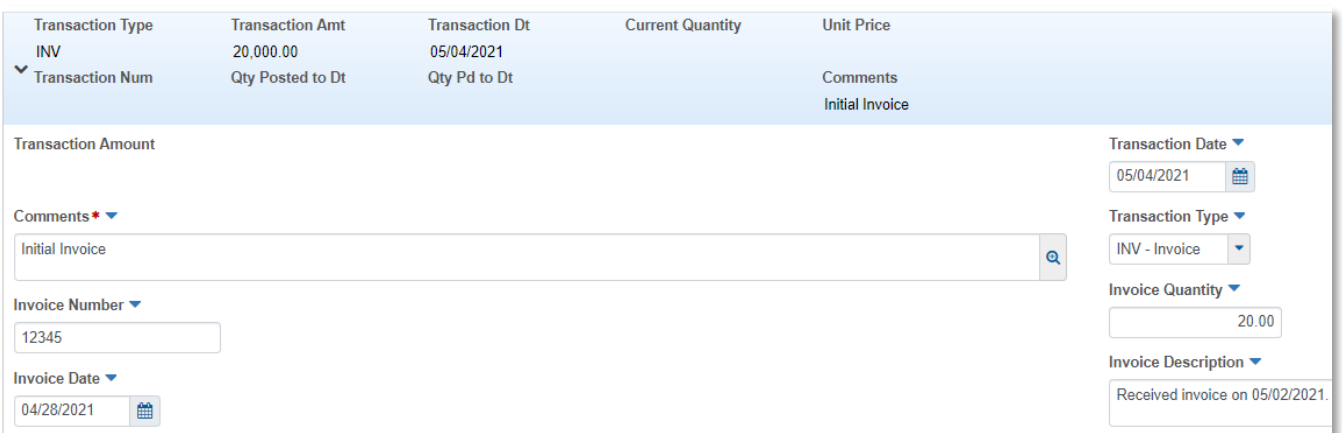

**g** Under "Project Item Distribution"

g) Under "Project Item Distribution"

- i Indicate the appropriate Project Item(s)<br>i) Indicate the appropriate Project Item(s)
- ii Enter the amount on the Invoice for the material stockpiled in 'Stockpile Amount'

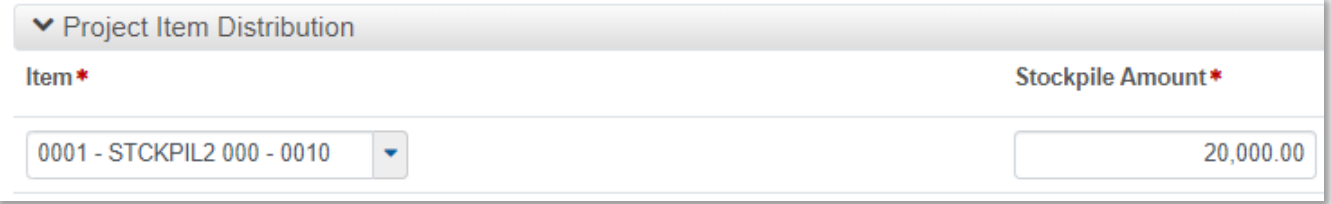

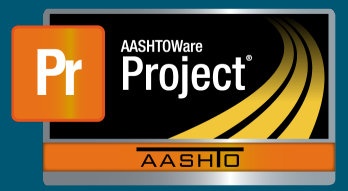

- **6** Determine the percent of work that can be completed if all the stockpiled material is installed for the Item
	- **a** Enter this percent in the 'Item Recovery Percentage' field
- **i** In this example, when all the stockpiled material is used, the Contractor will have installed 20 Lightpoles on the Project and be 100% finished with the work for that Item
- ii The system will initially pay the 'Invoice Amount' to the Contractor
- **iii** As work is completed, the system will deduct partial payments from the Contractor so  $\overline{a}$   $\overline{a}$  work to compreted, the system with deduct partial payment that the "Balance" of the Stockpile reaches \$0.00 when the sum of DWR Item Posted Quantity equals 100% of the Current Quantity
- **1** DWR Item Posted Quantity = 20.000 when the sum of DWR Item Posted Quantity = 20.000 when the sum of DWR Item Posted Quantity = 20.000 when the sum of DWR Item Posted Quantity = 20.000 when the sum of DWR Item Sum of DW
- **2** Current Quantity =  $20 * 100% = 20$
- $(1)$  Dw. Fetter to these  $Q_{\text{u}}$ **3** Pay Estimate Item Gross Amount = \$60,000.00
- **4** Pay Estimate Item Net Amount = \$40,000.00
- **5** Pay Estimate Item Stockpile Pay Amount = \$20,000.00

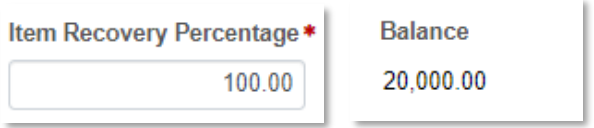